# Conditions

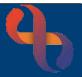

## Contents

| Overview                  | 1 |
|---------------------------|---|
| Viewing Conditions        | 1 |
| Adding a Condition        | 2 |
| Removing a Condition      | 3 |
| Viewing Closed Conditions | 3 |

### Overview

The Conditions functionality in Rio uses SNOMED clinical codes. Conditions can be viewed in the Indicator's panel of the Clinical Portal or recorded via the Conditions link in the Case Record folder. Conditions may also be recorded via links found within Assessment forms.

### **Viewing Conditions**

- Click Menu
- Click Quick Menu
- Click Client's View
- Search for your Client

The **Clinical Portal – Client's View** screen will display

- View the Indicators pane (top, left)
- Click the Conditions red plus

The Conditions will display

• Click the Close button

| Summary Chronological Report                | Early Intervention           | Commun | ity T Early Years Portal Appointments                                                                    |  |
|---------------------------------------------|------------------------------|--------|----------------------------------------------------------------------------------------------------|--|
| Indicators                                  |                              |        | Navigation                                                                                               |  |
| 15 Jul 2013 Conditions                      | Consent Not<br>Indicated     |        | Case Record     Admissions History     Assessments                                                       |  |
| Demographics                                |                              |        | <u>Conditions</u> <u>Diagnosis</u>                                                                       |  |
| Full Name<br>ClientID                       | Mr Ethan WALKER<br>1001027   | ^      | Progress Notes     River View                                                                            |  |
| COVID 19 Status<br>Gender                   | No status recorded<br>M      |        | <ul> <li><u>Significant Events</u></li> <li>→ CR - Care Plan</li> </ul>                                  |  |
| PostCode<br>First Language (If Not English) | B9 5UH                       |        | + 🔁 CR - Referrals<br>+ 🔁 CR - Documents                                                                 |  |
| nterpreter Required?<br>nterpreter          | Not required<br>Not Required | ~      | CR - Mental Health     Clinical Coding Assessment Form                                                   |  |
| <                                           | 4                            | >      | Ginical Cooling Assessment Form     Ginical Cooling Assessment Form     Ginical Cooling Assessment Forms |  |

| Comment<br>Uses nebuliser daily to help with breathing | ÷ |
|--------------------------------------------------------|---|
| Uses nebuliser daily to help with breathing            |   |
|                                                        |   |
|                                                        |   |
|                                                        |   |

1

# Conditions

### **Adding a Condition**

- Click Menu
- Click Quick Menu
- Click Client's View
- Search for your Client

#### The Clinical Portal - Client's View screen will display

Access the Navigation Pane (right)

- Click Case Record
- Click <u>Conditions</u>

The Conditions screen will display

- Click Add (bottom)
- Click the green plus #

The SNOMED search screen displays

- Click in the **Browser** text box
- Type the name of the Condition
- Select required filter via radio button if required
- Click the magnifying glass

The **Search Result(s)** display on the **left** of the screen and are listed in alphabetical order. Dependent on the quantity of results a <u>click here</u> link will display to expand the search results list.

• Click the required Condition

This will then display in right SNOMED Concept Hierarchy pane

- Click  $\odot$  to **select** the required condition
- Click Add to Client Record
- Comment: Enter if required
- Condition Onset Date: Enter if Known
- Fetal Diagnosis: Enter if Known
- Click Save

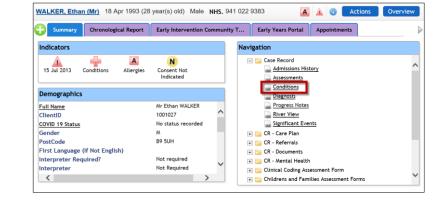

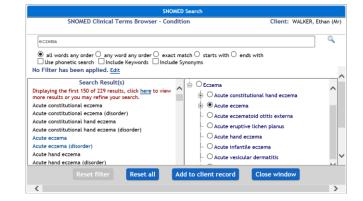

| Condition            | Acute eczema 🖶                      |
|----------------------|-------------------------------------|
| Comment              | Uses Aveeno Dermexa emollient daily |
|                      |                                     |
|                      |                                     |
| Condition Onset Date |                                     |

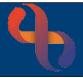

# Conditions

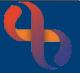

The Condition is now recorded and displays as below

| Condition      | Fetal<br>Diagnosis |               |                         | Remove |
|----------------|--------------------|---------------|-------------------------|--------|
| X Acute eczema | No                 | 9 Oct<br>2023 | <u>ASTON,</u><br>Deidre | 0      |

Click the double arrow

This will display any comments which have been recorded

| Condition                           | Fetal<br>Diagnosis | Date<br>Recorded | Recorded<br>By          | Remove |
|-------------------------------------|--------------------|------------------|-------------------------|--------|
| Acute eczema                        | No                 | 9 Oct<br>2023    | <u>ASTON,</u><br>Deidre | 0      |
| Uses Aveeno Dermexa emollient daily |                    |                  |                         |        |

#### **Removing a Condition**

Conditions can not be edited, if a Condition has been entered in error, it can be removed

Comment

Date Recorded 9 Oct 2023

Removal Date 9 October 2023

ASTON, Deidre val Reason Entered In Error

orded By

Uses Aveeno Dermexa emollient daily

6

~

| Condition                           | Fetal<br>Diagnosis | Date<br>Recorded | Recorded<br>By          | Remove |
|-------------------------------------|--------------------|------------------|-------------------------|--------|
| Acute eczema                        | No                 | 9 Oct<br>2023    | <u>ASTON,</u><br>Deidre | ۲      |
| Uses Aveeno Dermexa emollient daily |                    |                  |                         |        |

- Click ⊙ in the **Remove** column
- Click the **Remove** button (bottom, centre)
- **Removal Reason:** Complete as required
- **Removal Date:** Complete as required
- Click Remove

Best Care

The Condition will no longer display on the Conditions screen

### **Viewing Closed Conditions**

Ensure the **Conditions** screen is displaying

• Click Z Display Removed (bottom, right)

All closed Conditions will be displayed

**Remove** the tick  $\Box$  to hide the removed Conditions